#### **TUTORIAL 3**

# **Indicazioni per entrare in** *Classroom*

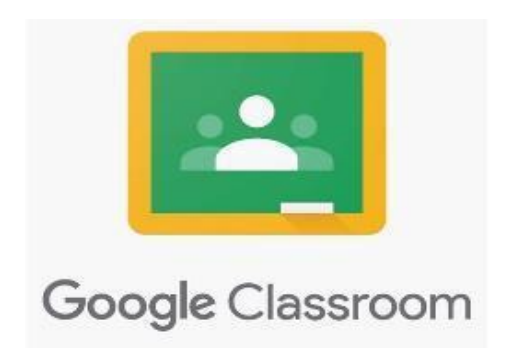

#### - **Iscrizione su** *Classroom* **da PC**

Entrare in "Gmail" dall'account studente

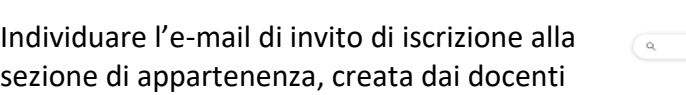

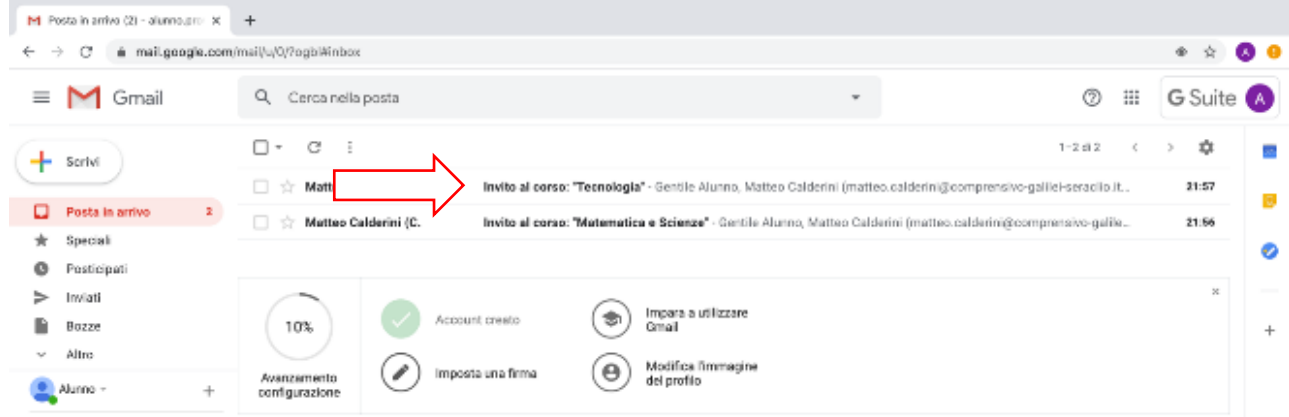

Google

 $\sim$ 

 $+$ 

## Aprire l'e-mail → clic su "Iscriviti"

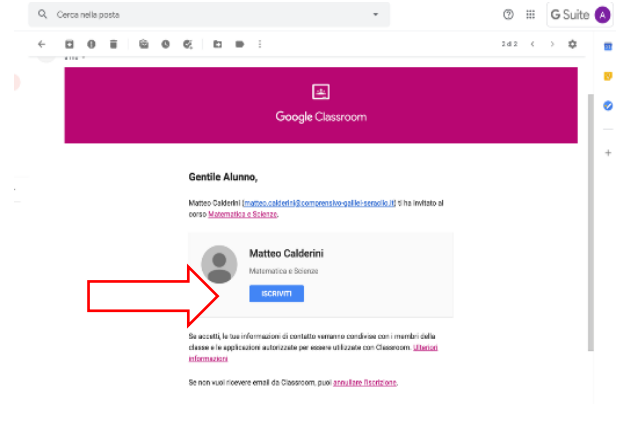

Si apre una nuova finestra: accertarsi che l'account sia quello dello studente e clic su "Continua".

 $\bullet)$ 

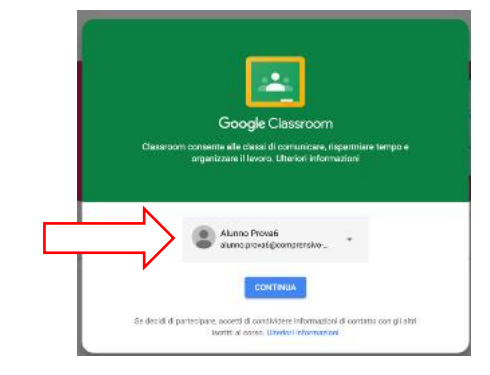

 $\bullet$  0  $\bullet$  $\frac{1}{2}$ 

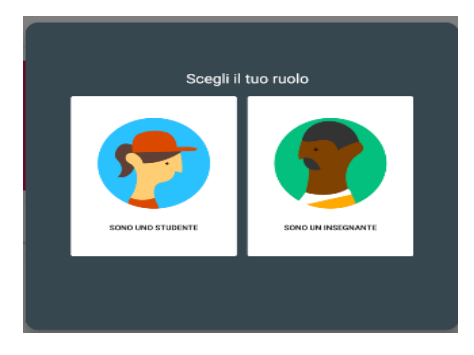

Scegliere il ruolo, che ovviamente sarà "SONO UNO STUDENTE": l'iscrizione alla sezione è terminata!

Per tornare in *Classroom* successivamente all'iscrizione, è sufficiente: entrare in Gmail → clic sui pallini in alto a destra → clic su *Classroom*

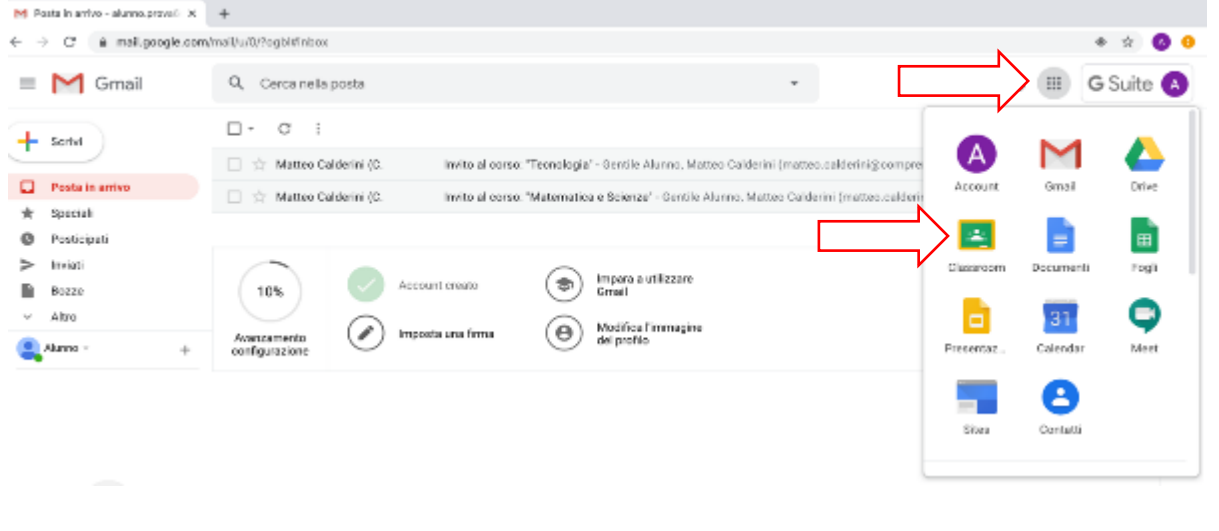

### - **Iscrizione su** *Classroom* **da smartphone/tablet**

Per entrare in *Classroom* da smartphone o da tablet i passaggi sono simili, prima però è necessario scaricare l'applicazione "*Classroom*" sul proprio device.

Una volta scaricata l'applicazione e attivato l'account di Google Workspace, entrare nell'applicazione di "Gmail" individuando l'account studente (nome.comgnome@icfoligno5.edu.it): qui si trova l'e-mail con l'invito all'iscrizione  $\rightarrow$  clic sul pulsante "Iscriviti"  $\rightarrow$  scegliere l'applicazione "*Classroom*" per aprire il collegamento: si apre la bacheca di *Classroom* della sezione dell'alunno/a  $\rightarrow$  clic sul pulsante "Iscriviti" per iscriversi al corso.

Successivamente, entrare in *Classroom* direttamente lanciando l'applicazione.